## **Record MAR Data**

Users assigned with the *MAR Data Submit* role can record new Medication Administration Records (MARs). Users assigned with the *MAR Data Update* role can update existing MAR data in **Detailed Mode**.

**Terap** Global

Person-Centered. Data-Driven.

1. Click on the **Record Data** link beside the **Data** option under the **Health** tab.

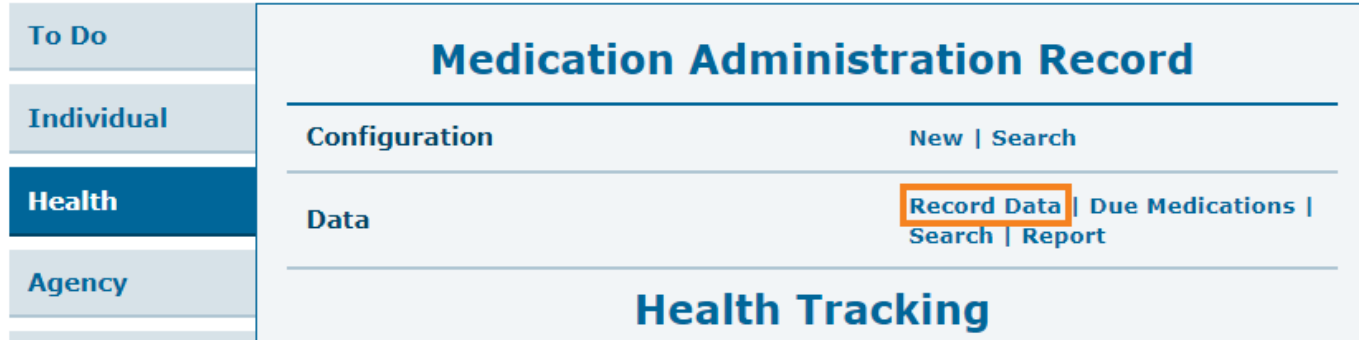

2. Select the appropriate program from the **Program List** page.

## Program List B C D E F G H I J K L M N O P Q R S T U V W X Y Z  $All$  $A$  $\vee$  Records Filter 15 **Cost Center** Program  $\triangleq$  $\Rightarrow$  $\triangle$ **Program Name Site Name** Program Type **Number** ID (Demo) Academic Therap Global Demonstration Provider Preschool 02 Activities (Demo) Education and (Demo) TG Center for Children With Individualized Skills 123 Development Special Needs Development

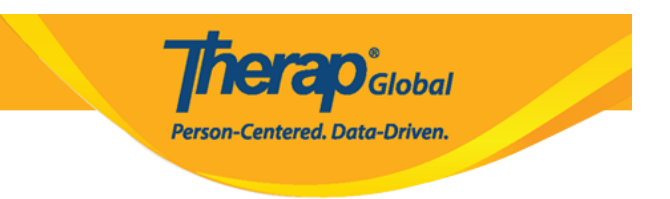

3. Select the Individual name from the **Select Individual** list page.

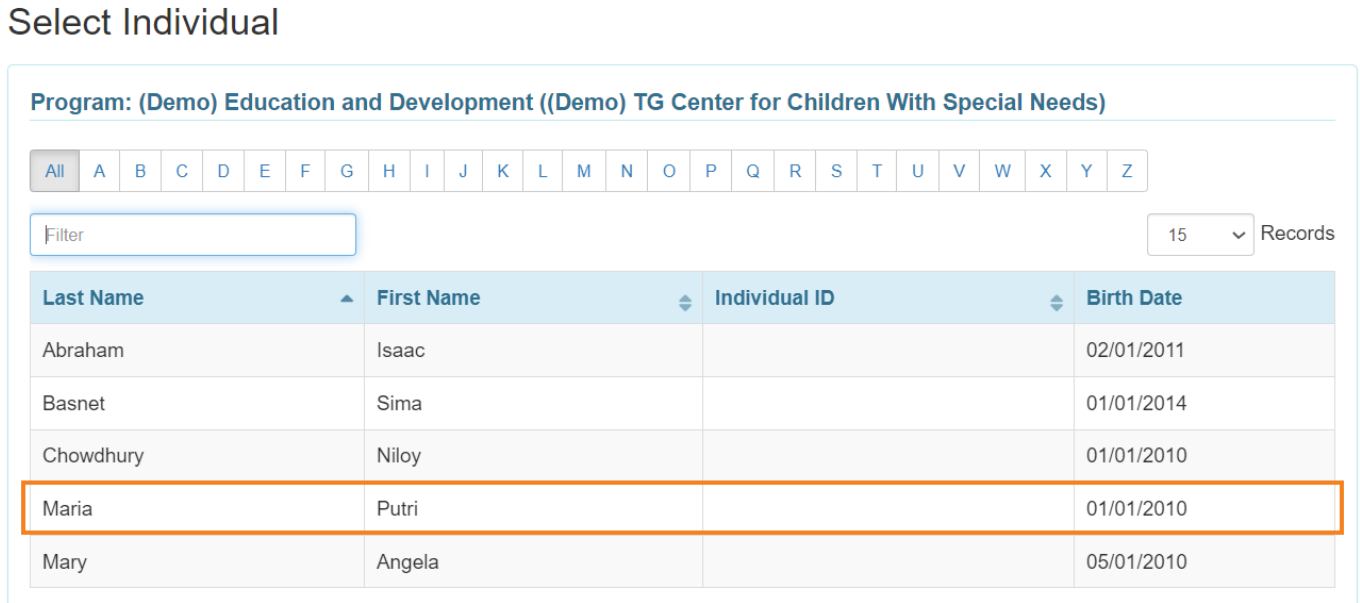

4. After you have selected the appropriate program and individual name from the lists, the **Medication Administration Record Configuration** page of that individual for that particular month will be displayed. Users then may either record data in **Quick Mode** or **Detail Mode** on the MAR.

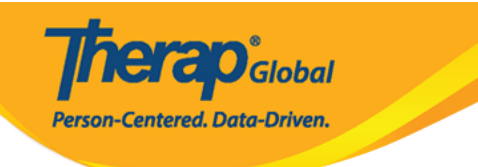

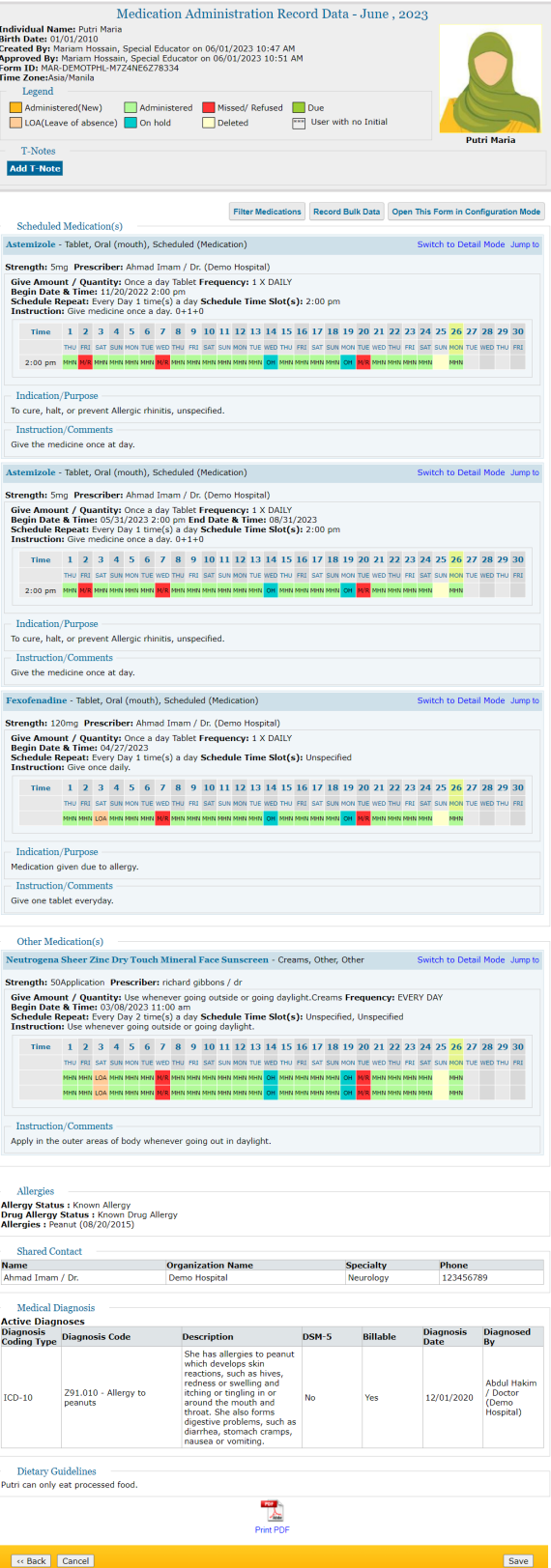

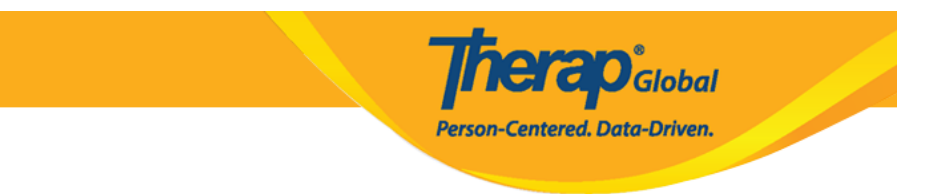

- The **Due** cells will be green when a medication or treatment is scheduled.
- In the **Quick mode**, the newly administered cell will display orange, while the **Administered** cell will appear light green.
- **Missing/Refused** cells will be displayed in red, while cells that are **On hold** will be displayed in blue.
- The **Leave of absence (LOA)** cells will display in a light pink tint, whereas cells that have been **Deleted** will display in a white color.

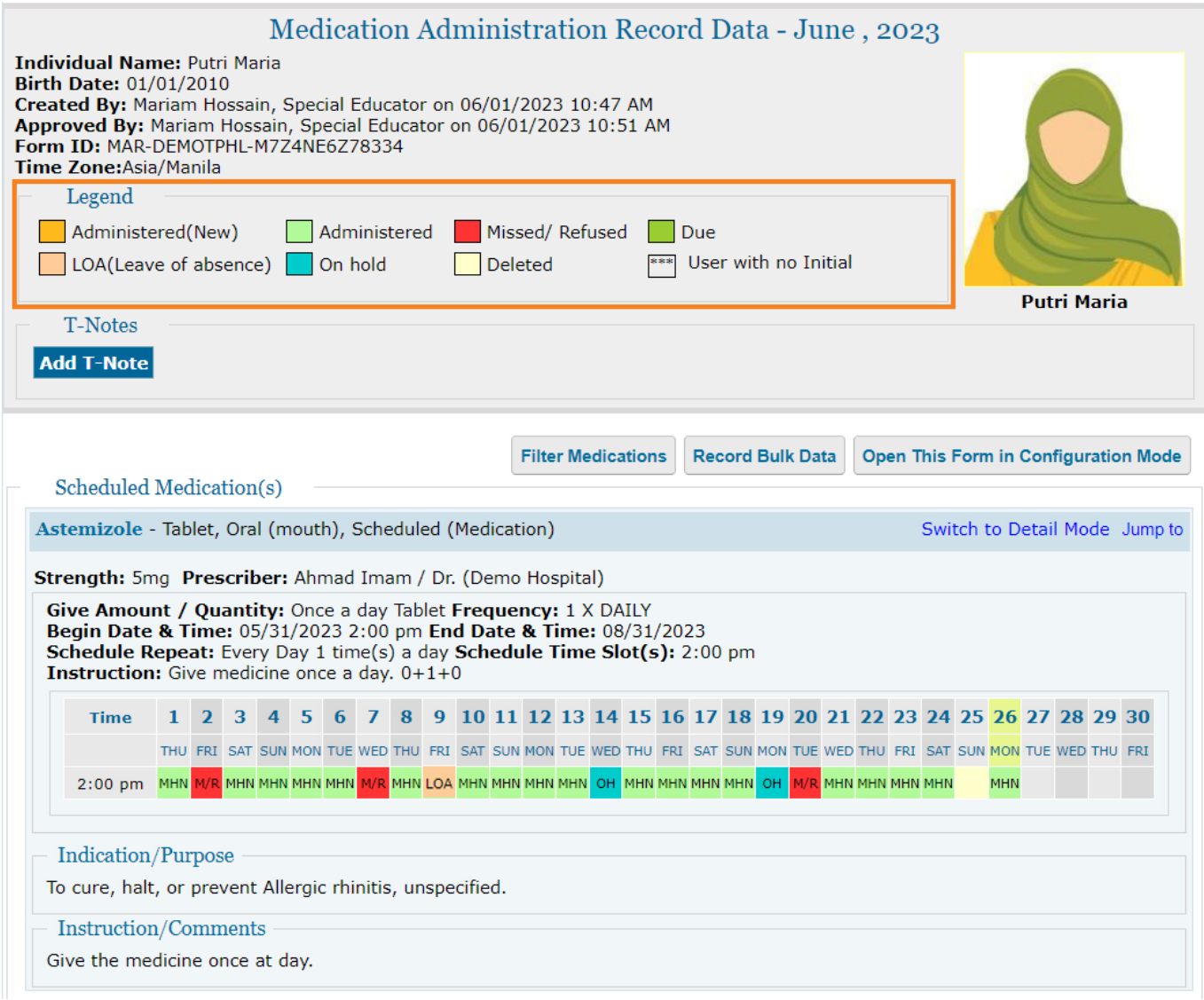

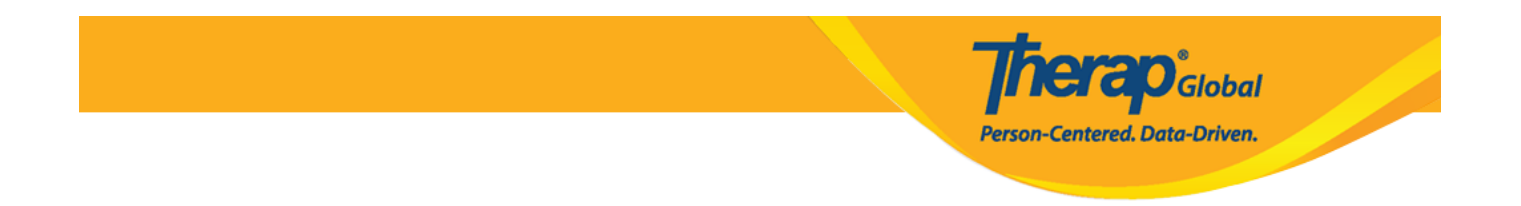

5. To switch to quick mode, click the **Switch to Quick mode** link. To enter data in **Quick mode**, click on the appropriate slot that corresponds to the relevant schedule time.

If a cell is clicked to enter data in **Quick mode**, then the Administer Time is automatically set as the Scheduled Time, and the name of the user entering the medication is set by default in the Administered By field.

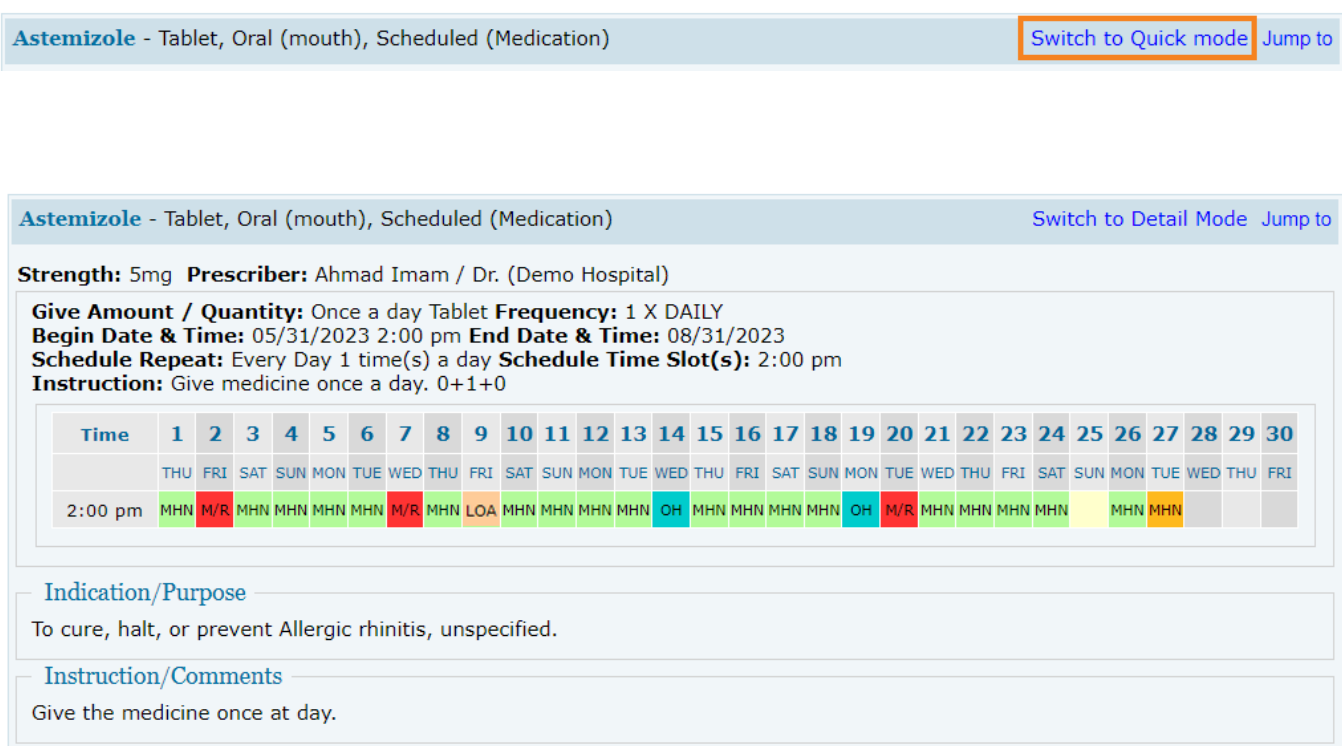

6. Users can access the **Detail mode** by clicking the **Switch to Detail Mode** link in the upper right corner of the MAR.

To enter data in **Detail Mode**, click on the appropriate cell that corresponds to the relevant schedule time. This will open the **Detail Data** pop up window. Record types can be entered as **Missed**, **Refused**, **LOA**, **On Hold**, **Deleted** and **Administered**. Other details such as **Administer Date**, **Administer Time**, **Administered By**, and **Comments** can be entered.

**terap**<sub>Global</sub> Person-Centered. Data-Driven. Astemizole - Tablet, Oral (mouth), Scheduled (Medication) Switch to Detail Mode Jump to 2:00 pm MHN M/R MHN MHN MHN MHN M/R MHN MHN MHN MHN MHN MHN OH MHN MHN MHN MHN OH | M/R MHN MHN MHN MHN MHN MHN MHN MHN MHN Indication/Purpose To cure, halt, or prevent Allergic rhinitis, unspecified. **Instruction/Comments** Give the medicine once at day. Astemizole - Tablet, Or to Ouick mode Jump to **Detail Data**  $\mathbf{x}$ Strength: 5mg Prescr Give Amount / Quan Record Type \* -- Please select -- Y **Begin Date & Time: (** - Please select **Schedule Repeat: Eve Administer Date \*** Administered **Instruction:** Give med Missed Administer Time \*  $\circledcirc$ Refused  $1\quad 2\quad 3$ 5 26 27 28 29 30 Time **Administered By** LOA THU FRI SA N MON TUE WED THU FRI On Hold **Comments** 2:00 pm MHN M/R MH Deleted MHN MHN MHN MHN MHN Indication/Purpose To cure, halt, or prever Instruction/Commer Give the medicine once Cancel Save Fexofenadine - Tablet, to Quick mode Jump to Strength: 120mg Prescriber: Ahmad Imam / Dr. (Demo Hospital) Give Amount / Quantity: Once a day Tablet Frequency: 1 X DAILY **Begin Date & Time: 04/27/2023** 

Clicking on the **Save** button will save the entry.

7. To submit the data, click the **Save** button at the bottom of the form. A success message will appear once the MAR data has been successfully submitted.

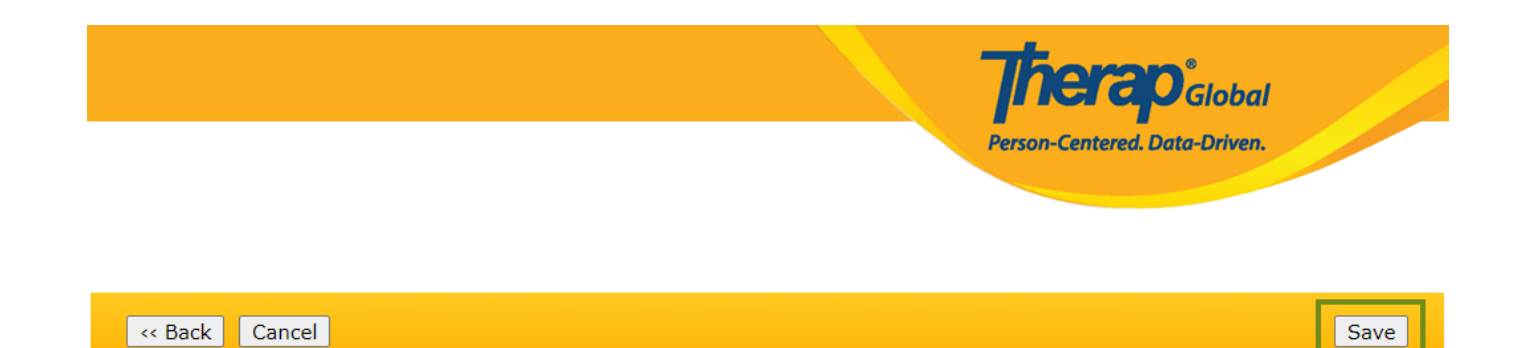

The form MAR-DEMOTPHL-M8T4NBVZ984ZA has been successfully saved